**boog** 

Open the platform and select Finances Shifts report. Select the date for the report.  $\odot$ 

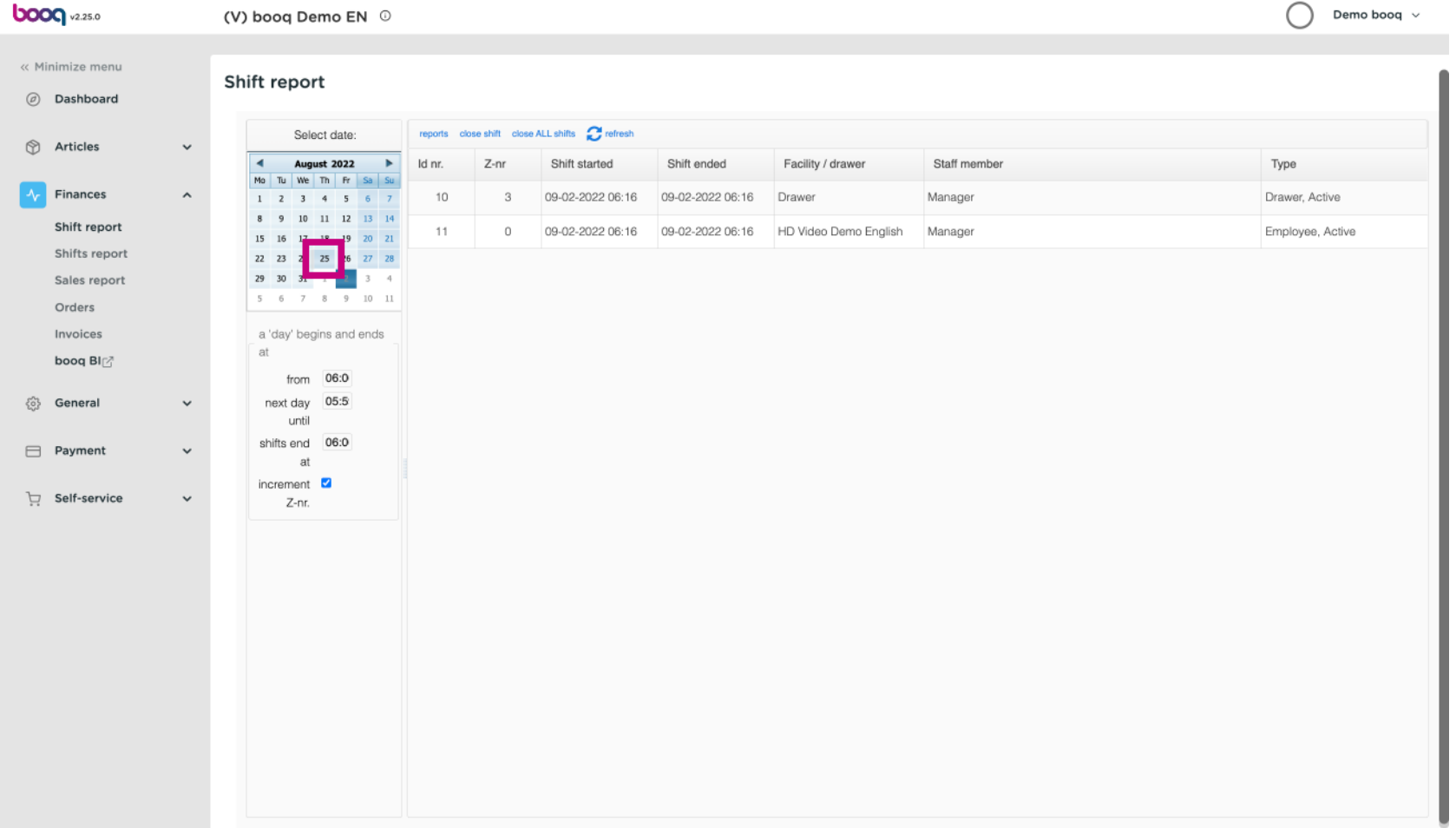

boog

#### Edit the text felds in the following box.  $\odot$

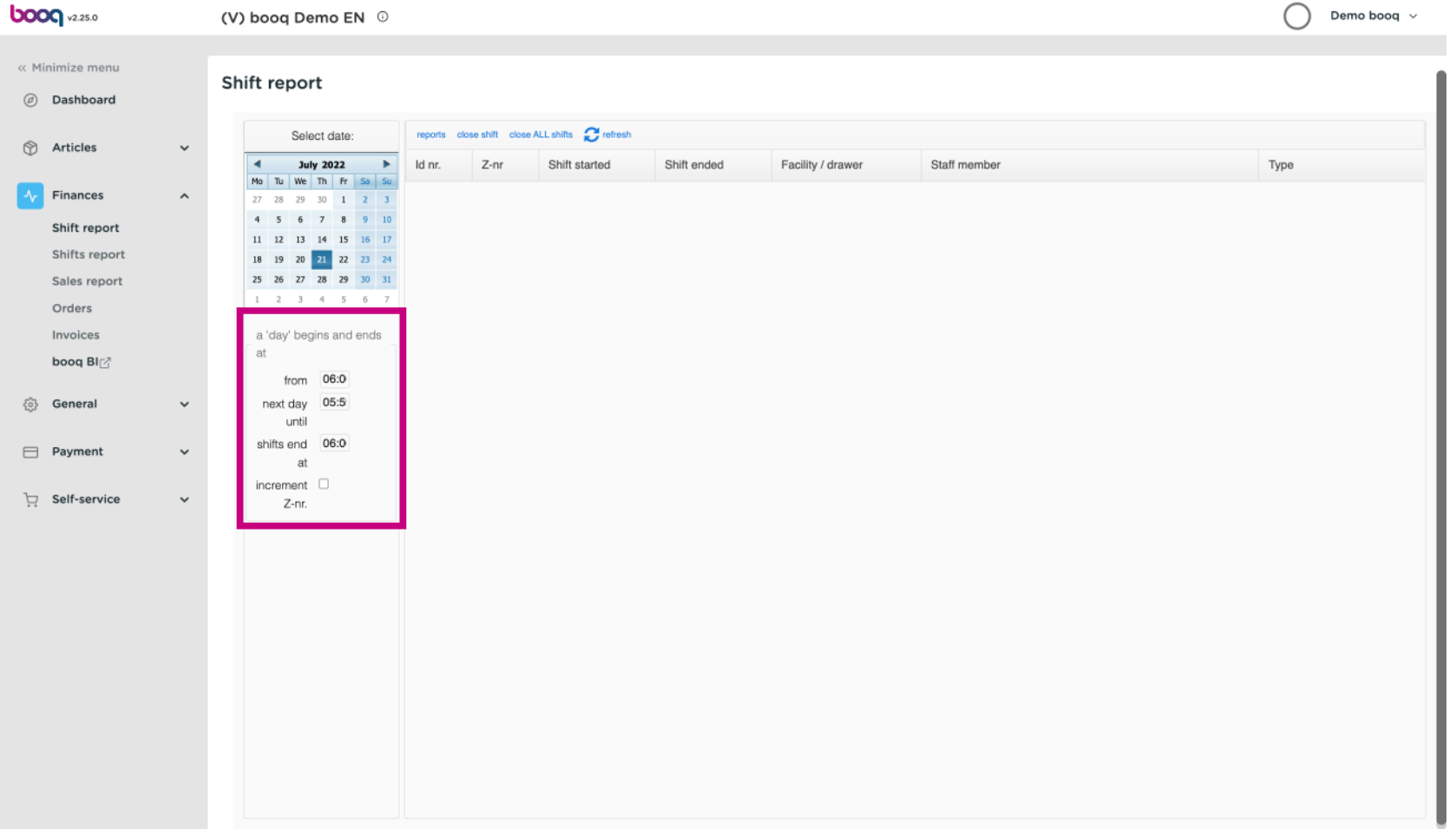

## Tick the box increment Z-nr. if you wish to add this.  $\odot$

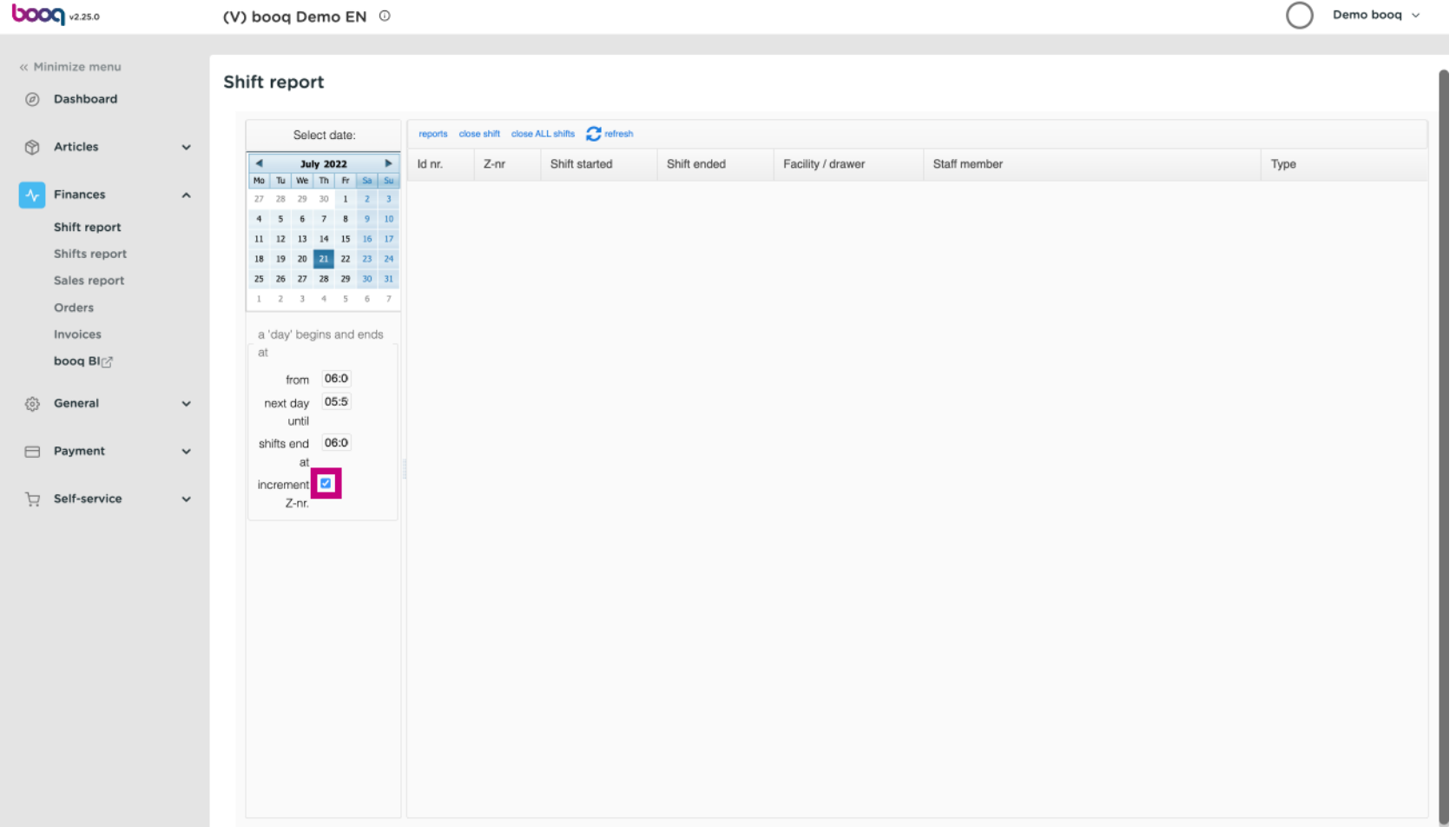

**boog** 

# Click on reports. Note: Click on the reports you wish to see and it will open up in a new tab.  $\odot$

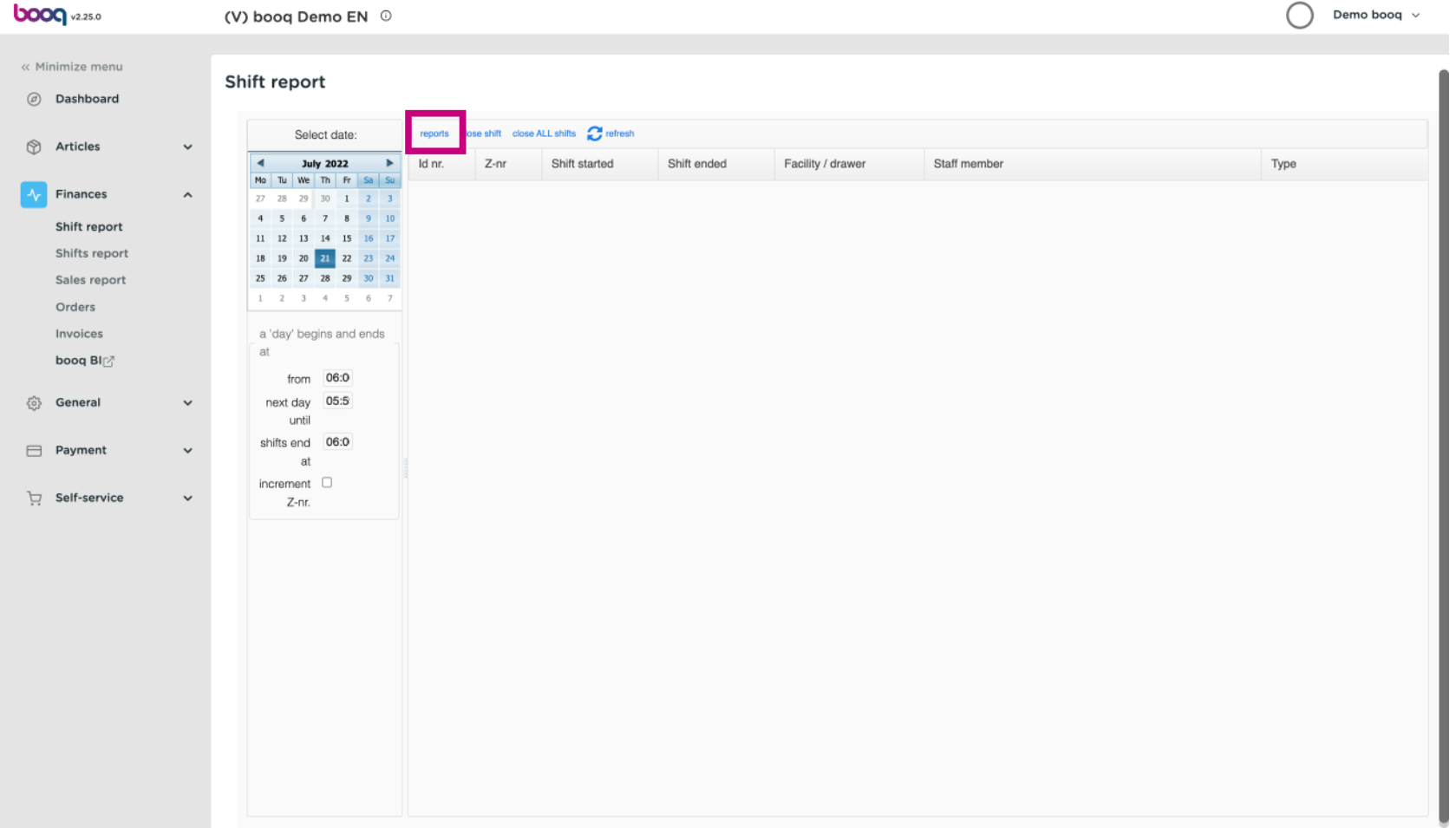

 $\bigodot$ 

**boog** 

# Click on Day report drawer shifts to see all sold articles on the selected day. Note: After clicking on a report category, it will open up in a new tab.

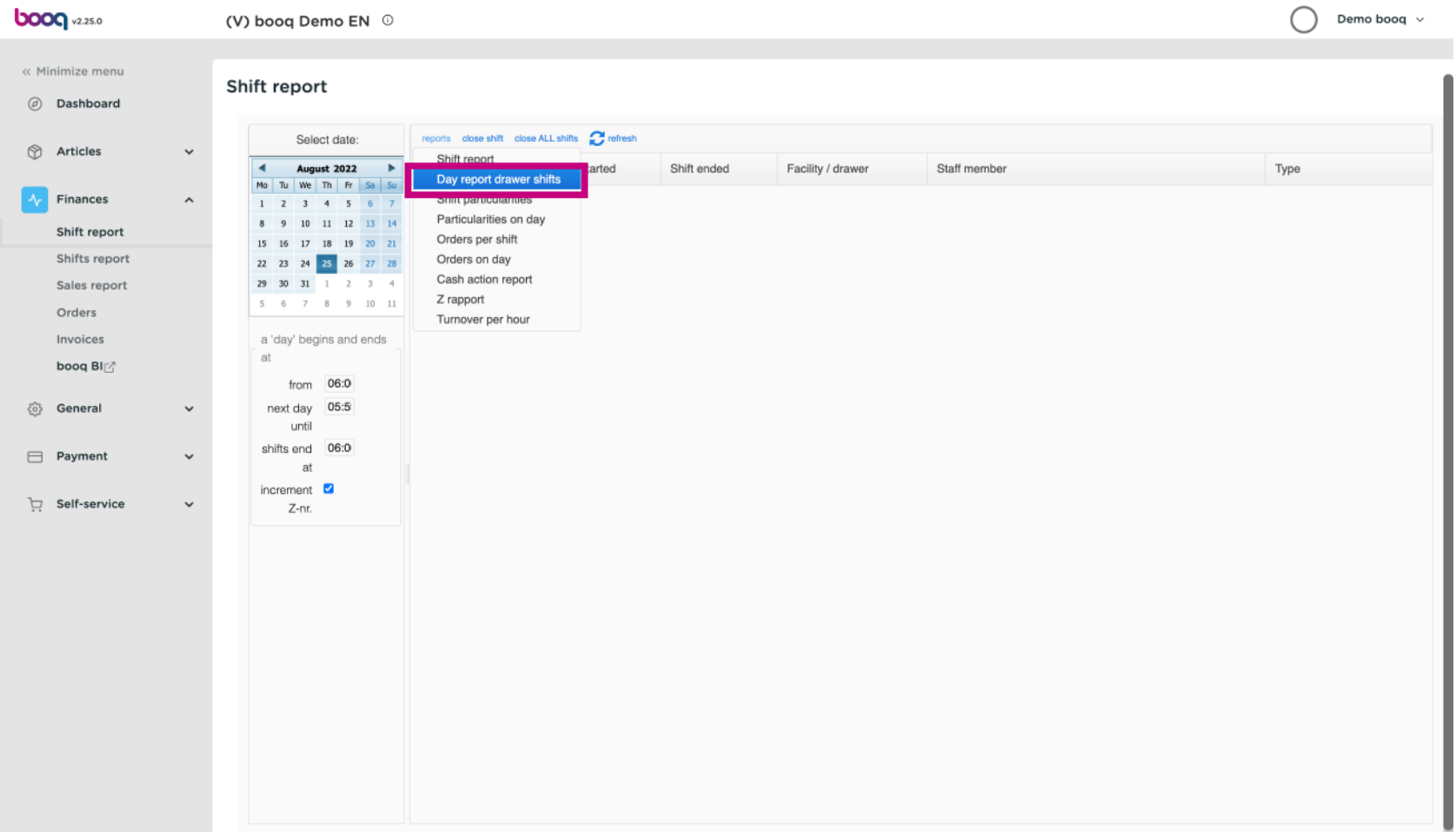

**boog** 

 $\bigodot$ 

# Click on Particularities on day to see all transactions in and out of the cash register. Note: After clicking on a report category, it will open up in a new tab.

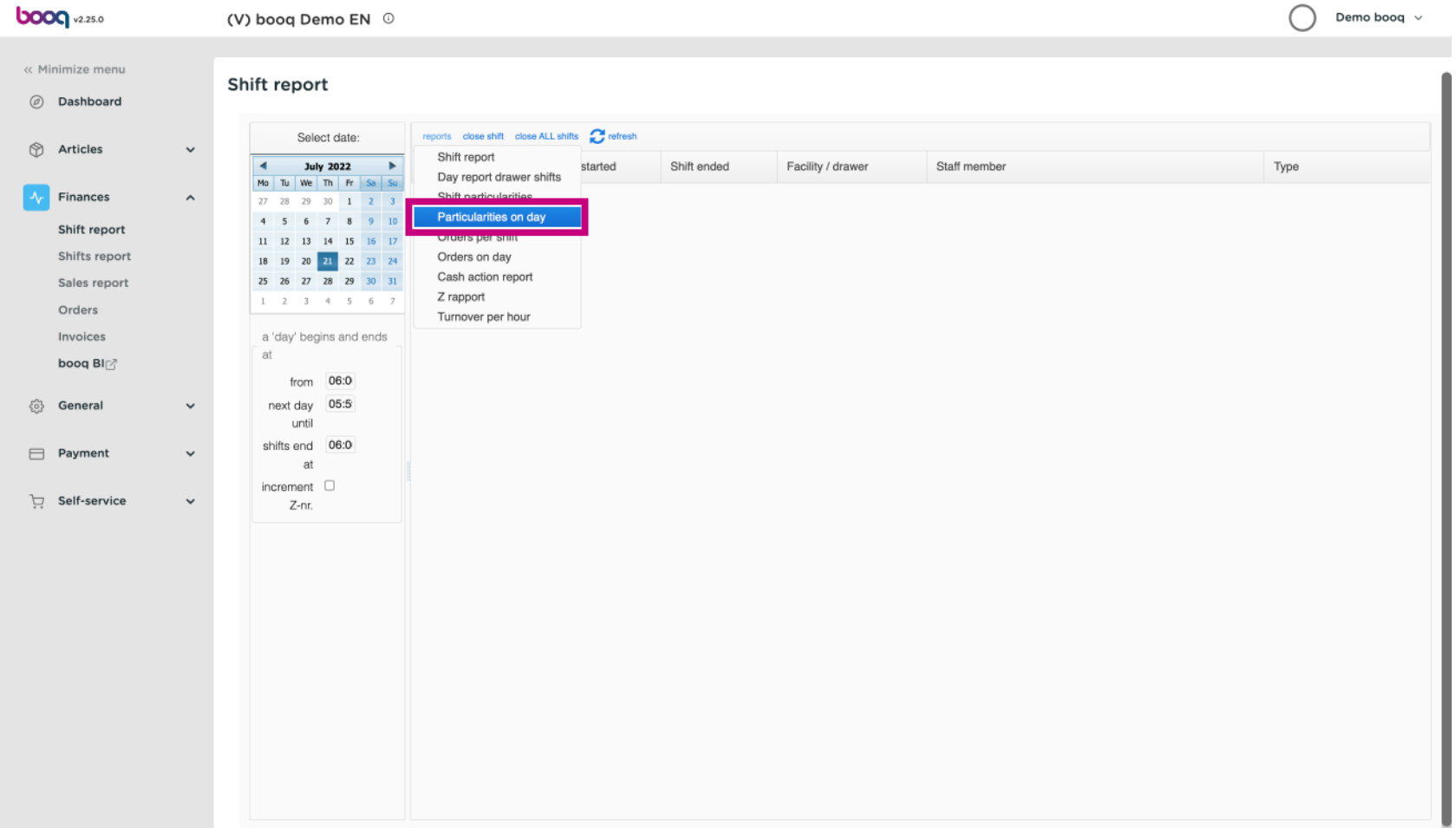

**boog** 

To compare the Turnovers generated from each Staff member, select the Staff Members and click on  $(i)$ Turnover per hour. Note: After clicking on a report category, it will open up in a new tab.

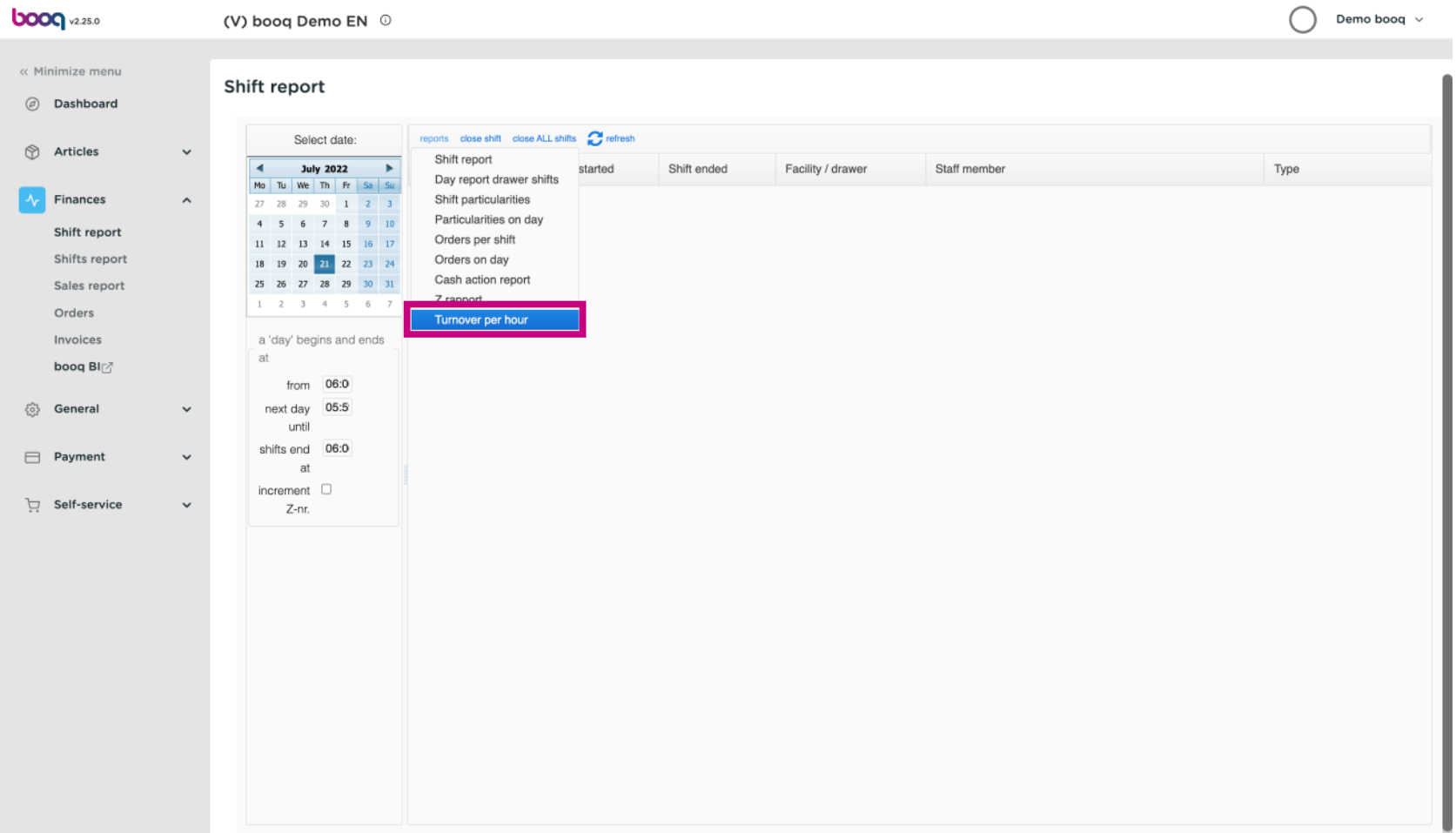

## That's it. You're done.  $\odot$

boog

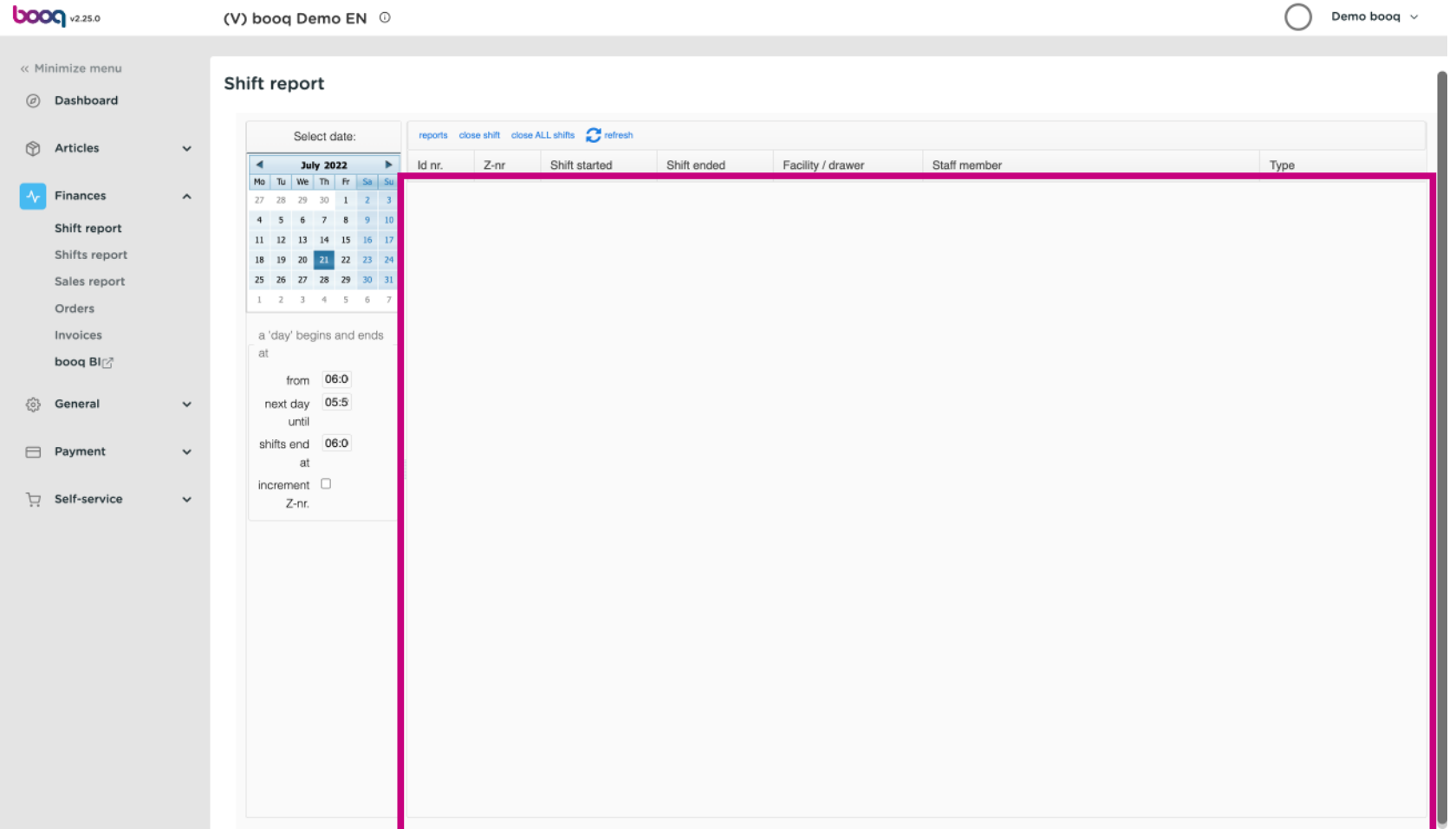

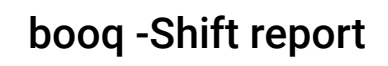

**boog** 

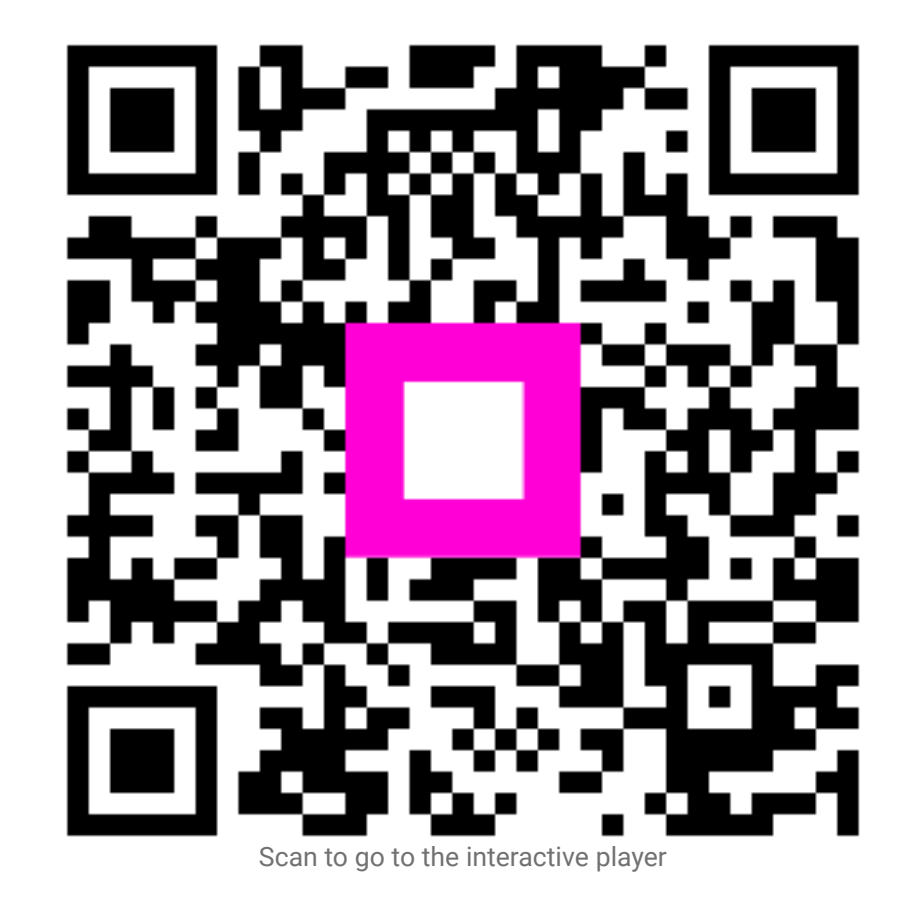